# **Quick Start Guide**

Part Search: When search results are returned, you can refine your search by selecting options in categories such as Brand, Sub Brand, Product Description, Position, Engine Size, and Sub Model.

## **Search by Year/Make/Model (YMM)**

- 1. In the PARTS FINDER on the home page, select the **Vehicle** tab.
- 2. Enter the **Year**.
- 3. Select the **Make** and **Model** in the dropdown menus.
- 4. Click the **Look it Up** button.

### **Search by VIN**

- 1. In the PARTS FINDER on the home page, select the **VIN** tab.
- 2. Enter the **VIN number**.
- 3. Click the **Look It Up** button.

### **Search by Catalog Category**

- 1. Click the **Catalog** button in the navigation bar near the top of the screen.
- 2. In the dropdown box, click the **Part Category**.
- 3. Refine your search by Brand, Sub Brand, Product Description, Position, Engine Size, and/or Sub Model.

# **Ordering**

#### **Stock Check**

- 1. Add the part to the shopping cart either through the Quick Order entry or Parts Finder Add to Cart.
- 2. Continue as if placing an order, click the **Proceed to Cart** button.
- 3. Select the required **Order Type**.
- 4. Click the **Checkout** button.
- 5. The screen will contain the **Requested Quantity** and the **Available Quantity**.

#### **Quick Order**

- 1. After login, the Quick Order box appears on the homepage.
- 2. Enter the **Part Number** and **Quantity** for each part.
- 3. To continue placing an order, click the **Proceed to Cart** button.
- 4. Select the required **Order Type**.
- 5. Click the **Checkout** button.
- 6. Check the **Confirm** checkbox to confirm the **Shipping Location** and **Available Quantity**.
- 7. Select the required carrier from the **Choose Carrier** drop-down list.
- 8. Select the required shipping method from the **Choose Shipping Method** from the drop-down list.
- 9. Enter the **Purchase Order Details**.

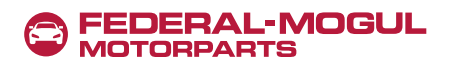

#### **Quick Order (continued)**

- 10. Click the **Continue to Review & Place Order** button.
- 11. Review the order. Click the **Place Order** button.
- 12. View the **Order Confirmation**. You can print or save an electronic file of your order if necessary.

#### **Order Upload – (Submit an Order)**

- 1. After login, enter the **Purchase Order Number** (i.e., PO).
- 2. Click the up-arrow icon **(↑)** in the **Upload a File** field.
- 3. Select the file to upload, then click **Open**.
- 4. Enter the order **Description**.
- 5. Click the **Upload Order** button.
- 6. On completion, the message "*File Uploaded Successfully*" will appear.
- 7. Scroll down and select **Order Status** under QUICK LINKS*.*
- 8. Select **Upload Order Status**.
- 9. The status of your most recent order should be displayed. The status will show an error message if any issues were identified during validation of the order.

#### **View Orders (Order History)**

- 1. After login, click **My Account** at the top of the home page.
- 2. In the **My Account** section/box on the left, click **Order History**.
- 3. On the **Order History** screen, click the **Order Status** tab.
- 4. Enter information to search by *Purchase Order Number, Confirmation Number, Start Date, End Date,* or *Order Status*.
- 5. Click the **Search** button to show results.
- 6. Click a column header to sort by that column.
- 7. Click on the specific **Order #** link to view Order Details.

#### **View Invoices / Credit Memos**

- 1. After login, click **My Account** at the top of the home page.
- 2. In the My Account section/box on the left, click **Order History**.
- 3. Click the **Invoices** tab.
- 4. Search for invoices by *Purchase Order Number*, *Invoice Number*, *Start Date*, *End Date*, and/or Invoice type *(All, Credit Memos, Invoices)*.
- 5. Click the **Search** button to show results.
- 6. Click on the specific **Invoice #** link to view Invoice Details.
- 7. View the invoice Order Details.